**Supplément Oracle Integrated Lights Out Manager (ILOM) 3.0 pour le serveur Sun Fire X4800**

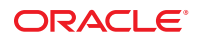

Référence : 821–2265–10 Juillet 2010, Rév. A

Copyright © 2010, Oracle et/ou ses affiliés. Tous droits réservés.

Ce logiciel et la documentation qui l'accompagne sont protégés par les lois sur la propriété intellectuelle. Ils sont concédés sous licence et soumis à des restrictions d'utilisation et de divulgation. Sauf disposition de votre contrat de licence ou de la loi, vous ne pouvez pas copier, reproduire, traduire, diffuser, modifier, breveter, transmettre, distribuer, exposer, exécuter, publier ou afficher le logiciel, même partiellement, sous quelque forme et par quelque procédé que ce soit. Par ailleurs, il est interdit de procéder à toute ingénierie inverse du logiciel, de le désassembler ou de le décompiler, excepté à des fins d'interopérabilité avec des logiciels tiers ou tel que prescrit par la loi.

Les informations fournies dans ce document sont susceptibles de modification sans préavis. Par ailleurs, Oracle Corporation ne garantit pas qu'elles soient exemptes d'erreurs et vous invite, le cas échéant, à lui en faire part par écrit.

Si ce logiciel, ou la documentation qui l'accompagne, est concédé sous licence au Gouvernement des Etats-Unis, ou à toute entité qui délivre la licence de ce logiciel ou l'utilise pour le compte du Gouvernement des Etats-Unis, la notice suivante s'applique :

U.S. GOVERNMENT RIGHTS Programs, software, databases, and related documentation and technical data delivered to U.S. Government customers are "commercial computer software" or"commercial technical data" pursuant to the applicable Federal Acquisition Regulation and agency-specific supplemental regulations. As such, the use, duplication, disclosure, modification, and adaptation shall be subject to the restrictions and license terms set forth in the applicable Government contract, and, to the extent applicable by the terms of the Government contract, the additional rights set forth in FAR 52.227-19, Commercial Computer Software License (December 2007). Oracle America, Inc., 500 Oracle Parkway, Redwood City, CA 94065.

Ce logiciel ou matériel a été développé pour un usage général dans le cadre d'applications de gestion des informations. Ce logiciel ou matériel n'est pas conçu ni n'est destiné à être utilisé dans des applications à risque, notamment dans des applications pouvant causer des dommages corporels. Si vous utilisez ce logiciel ou matériel dans le cadre d'applications dangereuses, il est de votre responsabilité de prendre toutes les mesures de secours, de sauvegarde, de redondance et autres mesures nécessaires à son utilisation dans des conditions optimales de sécurité. Oracle Corporation et ses affiliés déclinent toute responsabilité quant aux dommages causés par l'utilisation de ce logiciel ou matériel pour ce type d'applications.

Oracle et Java sont des marques déposées d'Oracle Corporation et/ou de ses affiliés. Tout autre nom mentionné peut correspondre à des marques appartenant à d'autres propriétaires qu'Oracle.

AMD, Opteron, le logo AMD et le logo AMD Opteron sont des marques ou des marques déposées d'Advanced Micro Devices. Intel et Intel Xeon sont des marques ou des marques déposées d'Intel Corporation. Toutes les marques SPARC sont utilisées sous licence et sont des marques ou des marques déposées de SPARC International, Inc. UNIX est une marque déposée concédée sous licence par X/Open Company, Ltd.

Ce logiciel ou matériel et la documentation qui l'accompagne peuvent fournir des informations ou des liens donnant accès à des contenus, des produits et des services émanant de tiers. Oracle Corporation et ses affiliés déclinent toute responsabilité ou garantie expresse quant aux contenus, produits ou services émanant de tiers. En aucun cas, Oracle Corporation et ses affiliés ne sauraient être tenus pour responsables des pertes subies, des coûts occasionnés ou des dommages causés par l'accès à des contenus, produits ou services tiers, ou à leur utilisation.

Copyright © 2010, Oracle et/ou ses affiliés. Tous droits réservés.

Ce logiciel et la documentation qui l'accompagne sont protégés par les lois sur la propriété intellectuelle. Ils sont concédés sous licence et soumis à des restrictions d'utilisation et de divulgation. Sauf disposition de votre contrat de licence ou de la loi, vous ne pouvez pas copier, reproduire, traduire, diffuser, modifier, breveter,<br>transmettre, distribuer, exposer, exécuter, publier interdit de procéder à toute ingénierie inverse du logiciel, de le désassembler ou de le décompiler, excepté à des fins d'interopérabilité avec des logiciels tiers ou tel que prescrit par la loi.

Les informations fournies dans ce document sont susceptibles de modification sans préavis. Par ailleurs, Oracle Corporation ne garantit pas qu'elles soient exemptes d'erreurs et vous invite, le cas échéant, à lui en faire part par écrit.

Si ce logiciel, ou la documentation qui l'accompagne, est concédé sous licence au Gouvernement des Etats-Unis, ou à toute entité qui délivre la licence de ce logiciel<br>ou l'utilise pour le compte du Gouvernement des Etats-U

U.S. GOVERNMENT RIGHTS. Programs, software, databases, and related documentation and technical data delivered to U.S. Government customers are "commercial computer software" or"commercial technical data" pursuant to the applicable Federal Acquisition Regulation and agency-specific supplemental regulations. As such, the use, duplication, disclosure, modification, and adaptation shall be subject to the restrictions and license terms set forth in the applicable Government contract, and, to the extent applicable by the terms of the Government contract, the additional rights set forth in FAR 52.227-19, Commercial Computer Software License (December 2007). Oracle America, Inc., 500 Oracle Parkway, Redwood City, CA 94065.

Ce logiciel ou matériel a été développé pour un usage général dans le cadre d'applications de gestion des informations. Ce logiciel ou matériel n'est pas conçu ni n'est destiné à être utilisé dans des applications à risque, notamment dans des applications pouvant causer des dommages corporels. Si vous utilisez ce logiciel ou matériel dans le cadre d'applications dangereuses, il est de votre responsabilité de prendre toutes les mesures de secours, de sauvegarde, de redondance et autres mesures nécessaires à son utilisation dans des conditions optimales de sécurité. Oracle Corporation et ses affiliés déclinent toute responsabilité quant aux dommages causés par l'utilisation de ce logiciel ou matériel pour ce type d'applications.

Oracle et Java sont des marques déposées d'Oracle Corporation et/ou de ses affiliés.Tout autre nom mentionné peut correspondre à des marques appartenant à d'autres propriétaires qu'Oracle.

AMD, Opteron, le logo AMD et le logo AMD Opteron sont des marques ou des marques déposées d'Advanced Micro Devices. Intel et Intel Xeon sont des marques ou des marques déposées d'Intel Corporation. Toutes les marques SPARC sont utilisées sous licence et sont des marques ou des marques déposées de SPARC International, Inc. UNIX est une marque déposée concédé sous license par X/Open Company, Ltd.

# Table des matières

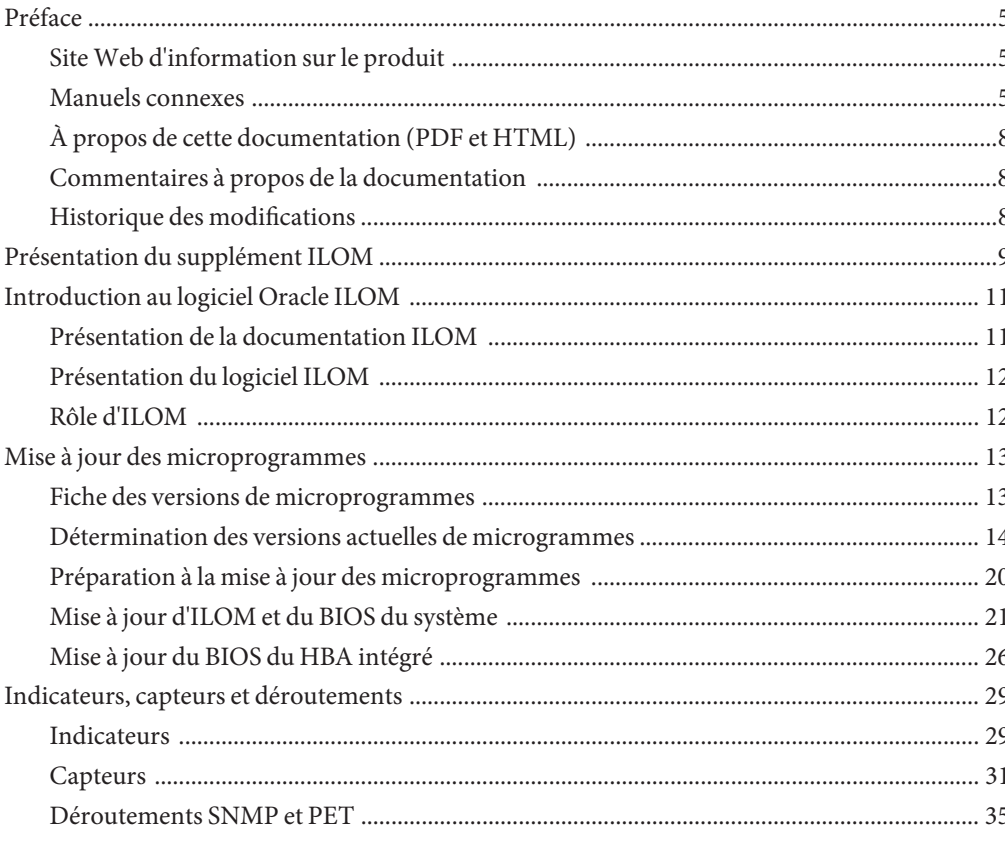

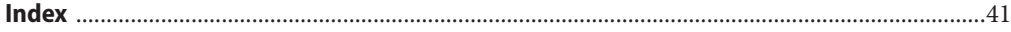

# <span id="page-4-0"></span>Préface

Cette préface décrit la documentation connexe et le processus pour soumettre vos commentaires. Elle comprend également l'historique des modifications apportées à la documentation.

- "Site Web d'information sur le produit" à la page 5
- "Manuels connexes" à la page 5
- ["À propos de cette documentation \(PDF et HTML\)" à la page 8](#page-7-0)
- ["Commentaires à propos de la documentation" à la page 8](#page-7-0)
- ["Historique des modifications" à la page 8](#page-7-0)

## **SiteWeb d'information sur le produit**

Pour des informations sur le serveur Sun Fire X4800, visitez le site produit du serveur Sun Fire X4800 :

<http://www.oracle.com/goto/x4800>

Sur ce site, vous pouvez trouver des liens vers les informations et téléchargements suivants :

- Informations et spécifications sur le produit
- Systèmes d'exploitation pris en charge
- Téléchargements du microprogramme et des logiciels
- Cartes en option prises en charge
- Options de stockage externe

## **Manuels connexes**

Voici la liste des documents associés au serveur Oracle Sun Fire X4800. Ces documents et d'autres documents sont disponibles sur le site Web :

<http://www.oracle.com/goto/x4800>

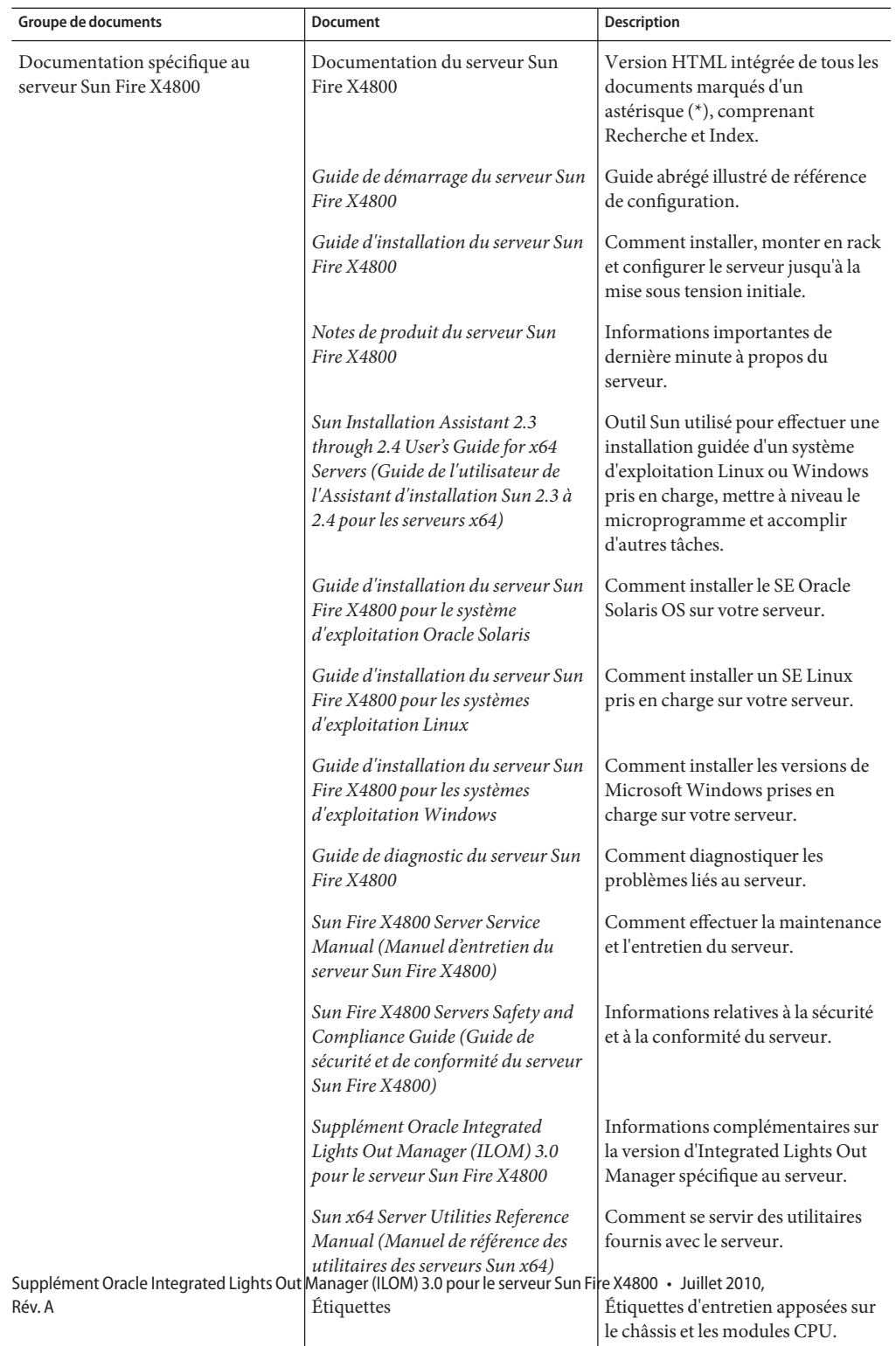

6

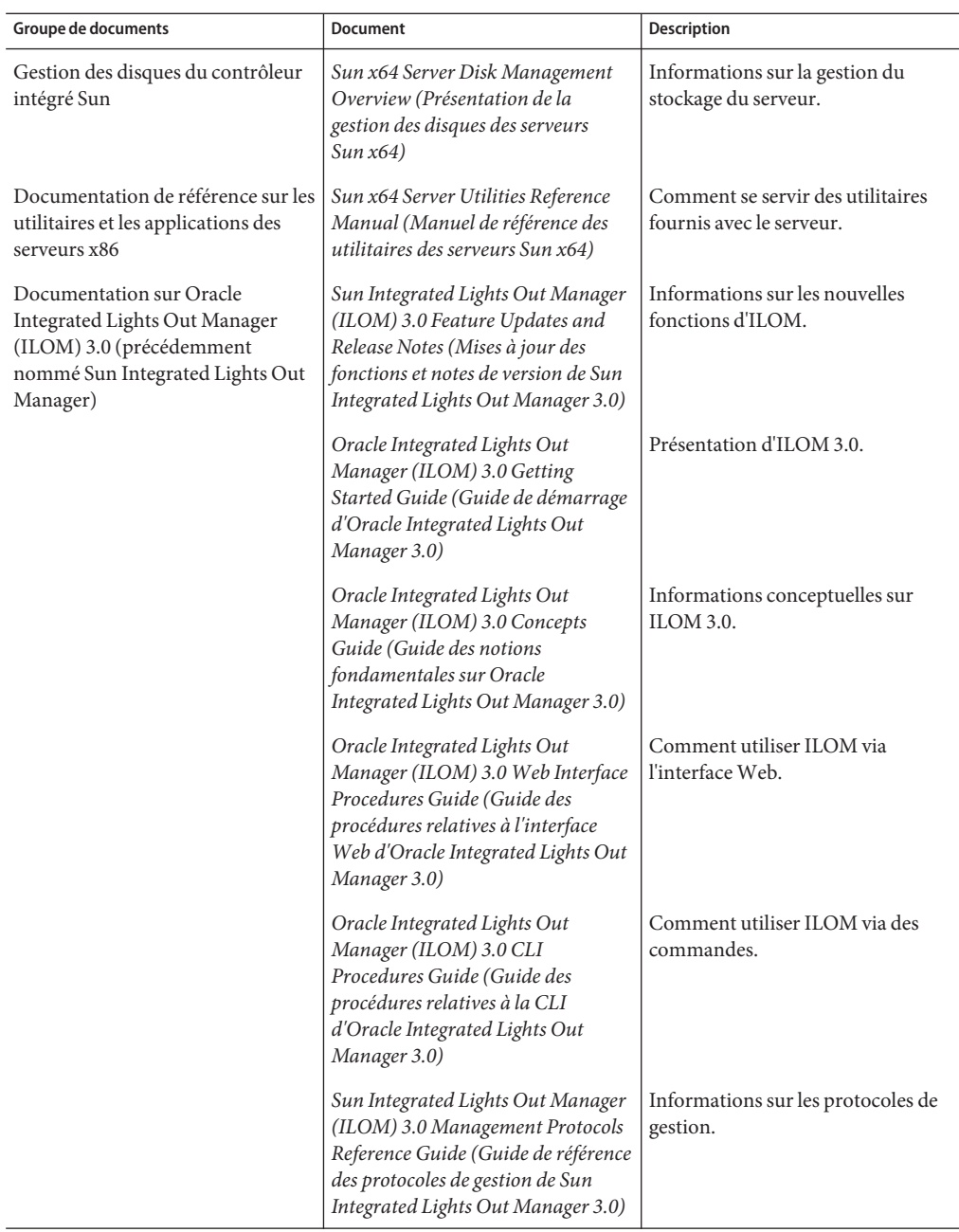

# <span id="page-7-0"></span>**À propos de cette documentation (PDF et HTML)**

Cet ensemble de documentation est disponible dans les formats PDF et HTML. Les informations sont présentées dans des rubriques (similaires à celles de l'aide en ligne) et ne sont donc pas organisées avec des chapitres, des annexes et des sections numérotées.

## **Commentaires à propos de la documentation**

Nous nous efforçons d'améliorer notre documentation produit, aussi vos commentaires et suggestions sont les bienvenus. Vous pouvez nous les envoyer à l'adresse suivante :

<http://www.sun.com/secure/products-n-solutions/hardware/docs/feedback>

Veuillez mentionner le titre et le numéro de référence du document dans vos commentaires.

# **Historique des modifications**

Les modifications suivantes ont été apportées à la documentation.

- Avril 2010 Publication du guide d'installation.
- Juin 2010 Nouvelle version du guide d'installation et du guide de démarrage.
- Juillet 2010 Publication initiale d'autres documents.

# <span id="page-8-0"></span>Présentation du supplément ILOM

**Remarque –** Avant d'exécuter les procédures présentées dans cet ensemble de rubriques, configurez votre matériel comme décrit dans le *[Guide d'installation du serveur Sun Fire X4800](http://docs.sun.com/doc/821-2230)*.

Cet ensemble de rubriques abordent les sujets suivants.

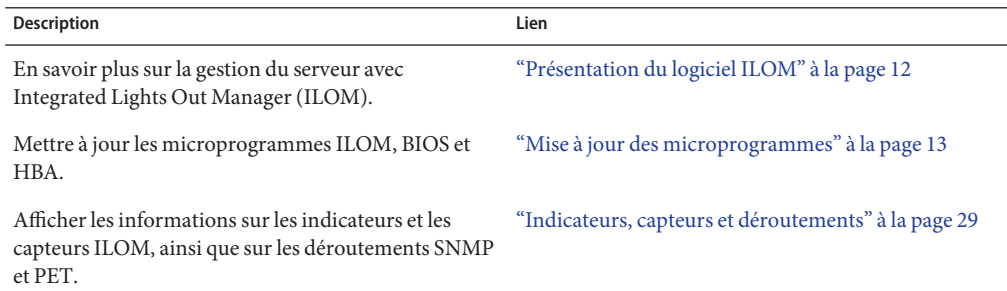

# <span id="page-10-0"></span>Introduction au logiciel Oracle ILOM

Cette section traite des sujets suivants :

- "Présentation de la documentation ILOM" à la page 11
- ["Présentation du logiciel ILOM" à la page 12](#page-11-0)
- ["Rôle d'ILOM" à la page 12](#page-11-0)

**Remarque –** Le *Sun Integrated Lights Out Manager (ILOM) 3.0 CLI Procedures Guide (Guide des procédures relatives à la CLI de Sun Integrated Lights Out Manager 3.0)* explique comment récupérer un mot de passe perdu à partir de la console série ILOM. Lors du processus de récupération, vous devez prouver votre présence physique sur le serveur. Pour prouver votre présence physique, appuyez sur le bouton Locate (bouton le plus à gauche à l'avant du serveur et à côté du port de gestion série, à l'arrière du serveur).

## **Présentation de la documentation ILOM**

Les documents suivants fournissent des informations supplémentaires sur Oracle Integrated Lights Out Manager (ILOM) :

- La collection *Documentation Oracle Integrated Lights Out Management (ILOM)* 3.0 fournit des informations détaillées sur ILOM.
- "Câblage et alimentation électrique" du *[Guide d'installation du serveur Sun Fire X4800](http://docs.sun.com/doc/821-2230/gjchi?a=view)* : Cette rubrique fournit des instructions pour câbler le serveur afin de pouvoir communiquer avec ILOM.
- ["Communication avec ILOM et la console système" du](http://docs.sun.com/doc/821-2230/givbd?a=view) *Guide d'installation du serveur Sun [Fire X4800](http://docs.sun.com/doc/821-2230/givbd?a=view)* : Cette rubrique fournit des instructions pour se connecter à ILOM.

# <span id="page-11-0"></span>**Présentation du logiciel ILOM**

ILOM est un système évolué, constitué d'une partie matérielle (le processeur de service) et d'un logiciel. Il vous permet de gérer et de surveiller vos serveurs Sun. Le logiciel et le matériel d'ILOM sont préinstallés sur une série de plates-formes serveurs Sun, dont les serveurs Sun Fire x64, les systèmes de châssis modulaires Sun Blade, les modules serveurs Sun Blade et les serveurs SPARC. ILOM constitue un outil de gestion essentiel pour le centre de données ; il permet l'intégration avec d'autres outils de gestion déjà installés sur vos systèmes.

Oracle adapte actuellement de nombreux systèmes afin qu'ils prennent en charge ILOM. Les utilisateurs pourront ainsi disposer d'un processeur de service (SP, Service Processor) standard, unique et cohérent sur tous les produits Oracle.

Les utilisateurs auront donc désormais à leur disposition :

- Une interface de gestion système unique et cohérente pour les opérateurs.
- Une prise en charge de normes et de protocoles évolués.
- Une large prise en charge d'outils de gestion tiers.
- Des fonctions de gestion système intégrées aux serveurs Oracle sans coût supplémentaire.

## **Rôle d'ILOM**

ILOM vous permet de gérer et de contrôler le serveur indépendamment du système d'exploitation et vous fournit un système LOM (Lights Out Management) fiable. Grâce à ILOM, vous pouvez, de manière proactive :

- connaître les pannes et les erreurs matérielles en temps réel ;
- contrôler à distance l'état de l'alimentation du serveur;
- visualiser les consoles graphiques et non graphiques de l'hôte;
- afficher l'état des capteurs et des indicateurs du système ;
- déterminer la configuration matérielle du système;
- recevoir des alertes à propos d'événements système au moyen d'alertes PET IPMI, de déroutements SNMP ou de notifications par e-mail.

Le processeur de service (SP) d'ILOM exécute son propre système d'exploitation intégré et dispose d'un port Ethernet dédié, ce qui lui permet de fournir une gestion out-of-band. Vous pouvez, en outre, accéder à ILOM à partir du système d'exploitation hôte du serveur pris en charge par Sun (Oracle Solaris, Linux et Windows). ILOM vous permet de gérer votre serveur à distance, comme si vous utilisiez un clavier, un écran et une souris connectés localement.

ILOM s'initialise automatiquement dès que votre serveur est mis sous tension. Il dispose d'une interface de navigateur Web complète et d'une interface équivalente de ligne de commande (CLI, Command-Line Interface). Il dispose également d'interfaces SNMP et IPMI standard.

# <span id="page-12-0"></span>Mise à jour des microprogrammes

Des mises à jour régulières des microprogrammes ILOM, BIOS du système et HBA LSI sont disponibles sur le site de téléchargement du serveur ; elles fournissent des fonctionnalités supplémentaires et des corrections de bogues pour le serveur. Vous devez mettre à jour tous les composants microprogrammes en même temps pour une mise à jour logicielle donnée. Vous pouvez vous servir de la "Fiche des versions de microprogrammes" à la page 13 pour faire le suivi des versions nécessaires pour le processus de mise à niveau.

Le processus de mise à jour des microprogrammes comprend les procédures décrites dans les rubriques suivantes. Les procédures sont indiquées dans l'ordre d'exécution recommandé.

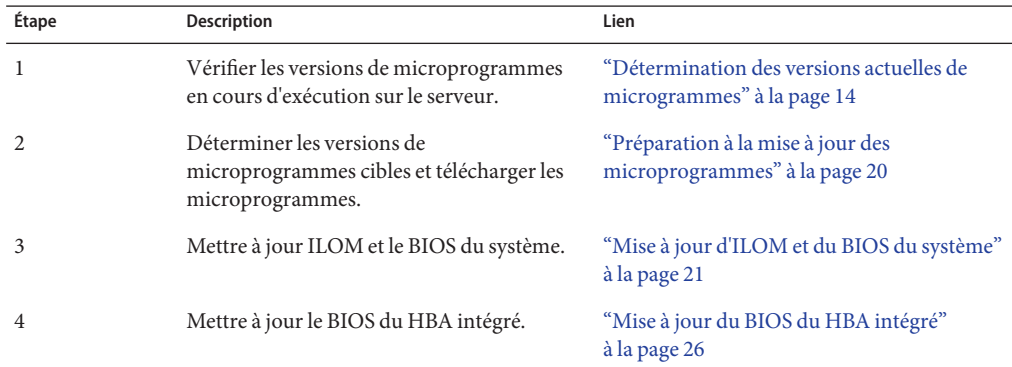

## **Fiche des versions de microprogrammes**

Le tableau suivant vous permet de faire le suivi des versions de microprogrammes identifiées au moyen des procédures décrites dans cette section.

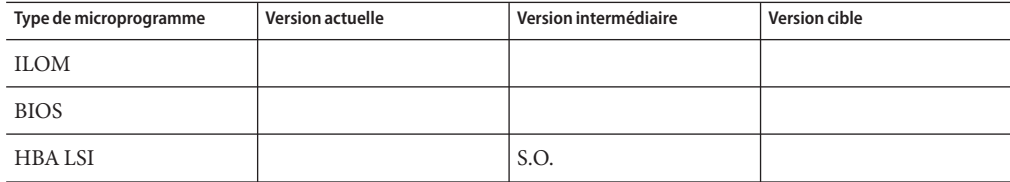

<span id="page-13-0"></span>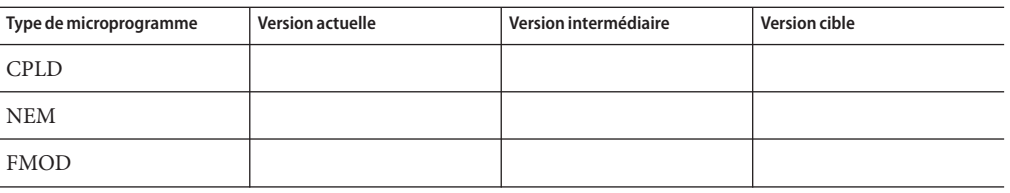

## **Détermination des versions actuelles de microgrammes**

Les trois premières méthodes de cette section décrivent comment déterminer les versions actuelles des microprogrammes ILOM et BIOS. La quatrième méthode décrit comment déterminer la version du microprogramme HBA LSI.

Cette section comprend les procédures suivantes :

- "Comment vérifier les versions des microprogrammes ILOM et BIOS à l'aide de l'interface Web" à la page 14
- ["Comment vérifier les versions des microprogrammes ILOM et BIOS à l'aide de l'interface de](#page-16-0) [ligne de commande via le port série" à la page 17](#page-16-0)
- ["Comment vérifier les versions des microprogrammes ILOM et BIOS à l'aide de l'interface de](#page-17-0) [ligne de commande via le port de gestion Ethernet" à la page 18](#page-17-0)
- ["Comment vérifier la version du microprogramme HBA LSI" à la page 19](#page-18-0)

## **Comment vérifier les versions des microprogrammes ILOM et BIOS à l'aide de l'interfaceWeb**

**Connectez-vous à l'interfaceWeb ILOM en tapant l'adresse IP du processeur de service du serveur dans le champ d'adresse de votre navigateur. Par exemple : 1**

https://129.146.53.150

L'écran de connexion à ILOM s'affiche.

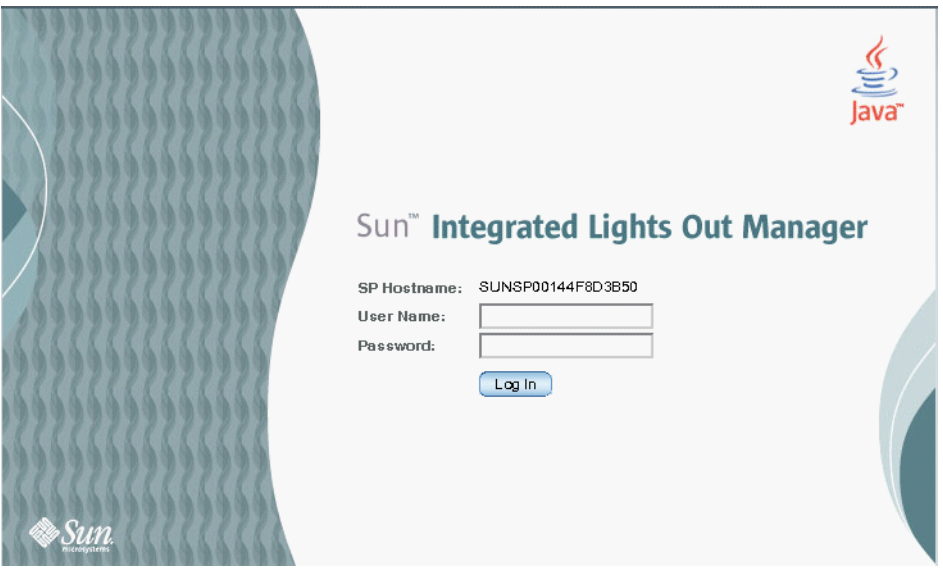

### **Connectez-vous au processeur de service ILOM et tapez le nom d'utilisateur par défaut (root) 2 avec le mot de passe par défaut (changeme).**

La première page Web présentée est la page System Information (Informations sur le système) —> Overview (Aperçu), qui comprend le numéro de version et de compilation ILOM.

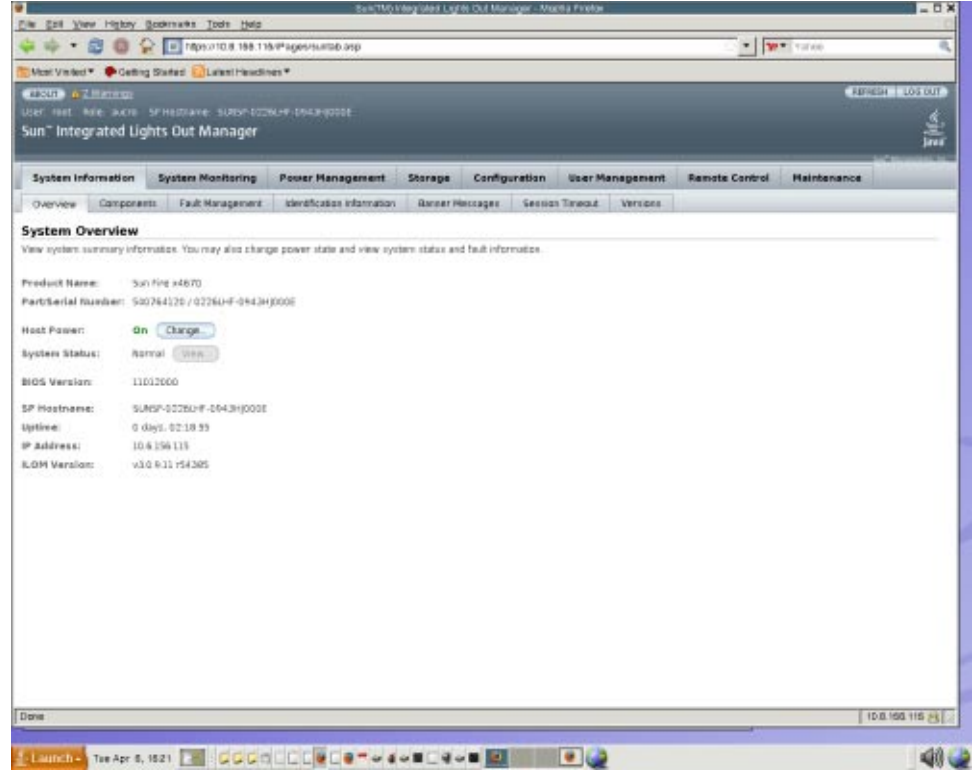

- **Cliquez sur System Information (Informations sur le système)—> Components (Composants). 3**
- **Sélectionnez /SYS/BIOS dans le champ Component Name (Nom du composant). 4**

La boîte de dialogue d'affichage des informations sur le composant s'ouvre.

0 1013.60.153 https://10.13.60.153/iPoges/frameWindow.asp?contentTxt=undefined&butk Sun" Integrated Lights Out Manager h. View component name and information. /SYS/MB/BIOS Value Property MB/BIOS ipmi name fru\_name **SYSTEM BIOS** fru manufacturer AMERICAN MEGATRENDS fru\_version 1ABSF005 fru\_part\_number AMIBIOS8 **Close** 

<span id="page-16-0"></span>Le champ FRU version contient le numéro de version du BIOS.

- **Notez les versions d'ILOM et du BIOS dans la ["Fiche des versions de microprogrammes"](#page-12-0) [à la page 13.](#page-12-0) 5**
- ▼ **Comment vérifier les versions des microprogrammes ILOM et BIOS à l'aide de l'interface de ligne de commande via le port série**
- **Configurez votre terminal ou le logiciel d'émulation de terminal s'exécutant sur un ordinateur portable ou un PC à l'aide des paramètres suivants : 1**
	- 8N1 : 8 bits de données, sans parité, un bit d'arrêt
	- $\Box$  9 600 bauds
	- Désactivez le contrôle de flux du matériel (CTS/RTS)
	- Désactivez le contrôle de flux du logiciel (XON/XOFF)
- **Reliez au moyen d'un câble série le port SER MGT RJ-45 situé sur le panneau arrière du serveur à 2 votre périphérique terminal ou votre PC.**
- **Appuyez sur la touche Entrée du terminal pour établir une connexion entre ce terminal et le 3 processeur de service du serveur.**

Le processeur de service affiche l'invite de connexion :

SUN0111AP0-0814YT06B4 login:

<span id="page-17-0"></span>Dans cet exemple, l'invite de connexion 0111AP0-0814YT06B4 est le numéro de série du produit par défaut. Cette valeur peut également être le nom d'hôte, qui est assigné par l'utilisateur ou par le serveur DHCP.

**Connectez-vous au processeur de service ILOM et tapez le nom d'utilisateur par défaut (root) 4 avec le mot de passe par défaut (changeme).**

Une fois que vous êtes connecté, le processeur de service affiche l'invite de commande par défaut :

->

**Pour afficher la version d'ILOM, tapez : 5**

version

La commande retourne des informations similaires aux suivantes :

```
SP firmware 2.0.2.16
SP firmware build number: 42063
SP firmware date: Mon Feb 9 22:45:34 PST 2009
SP filesystem version: 0.1.16
```
### **Pour afficher la version du BIOS, tapez : 6**

### **show /SYS/BIOS**

La commande retourne des informations similaires aux suivantes :

```
/SYS/MB/BIOS
   Targets:
   Properties:
   tvpe = BIOS
  ipmi name = MB/BIOS
   fru_name = SYSTEM BIOS
  fru_manufacturer = AMERICAN MEGATRENDS
   fru_version = 1ABSF005
   fru-part number = AMIBIOS8
   Commands:
   cd
   show
```
Le champ fru\_version contient le numéro de version du BIOS.

**Notez les versions d'ILOM et du BIOS dans la ["Fiche des versions de microprogrammes"](#page-12-0) [à la page 13.](#page-12-0) 7**

## **Comment vérifier les versions des microprogrammes ILOM et BIOS à l'aide de l'interface de ligne de commande via le port de gestion Ethernet**

**Connectez un câble Ethernet RJ-45 au port Ethernet NET MGT à l'arrière du panneau. 1**

<span id="page-18-0"></span>**Établissez une connexion SSH à l'aide de la commande suivante, puis entrez le mot de passe par 2 défaut (changeme) lorsque le système vous y invite :**

```
# ssh —l root adresse_ip_sp
```
### **changeme**

Une fois que vous êtes connecté, le processeur de service affiche l'invite de commande par défaut :

->

#### **Pour afficher la version d'ILOM, tapez : 3**

version

La commande retourne des informations similaires aux suivantes :

```
SP firmware 2.0.2.16
SP firmware build number: 42063
SP firmware date: Mon Feb 9 22:45:34 PST 2009
SP filesystem version: 0.1.16
```
### **Pour afficher la version du BIOS, tapez : 4**

### **show /SYS/BIOS**

La commande retourne des informations similaires aux suivantes :

```
/SYS/MB/BIOS
   Targets:
   Properties:
       type = BIOSfru_name = SYSTEM BIOS
       fru<sup>-</sup>description = SYSTEM BIOS
       fru_manufacturer = AMERICAN MEGATRENDS
       fru_version = 0ABMN052
       fru_part_number = AMIBIOS8
   Commands:
       cd
       show
```
Le champ fru version contient le numéro de version du BIOS.

**Notez les versions d'ILOM et du BIOS dans la ["Fiche des versions de microprogrammes"](#page-12-0) 5 [à la page 13.](#page-12-0)**

### ▼ **Comment vérifier la version du microprogramme HBA LSI**

- **Redémarrez le serveur. 1**
- **Notez la version du microprogramme LSI qui s'affiche durant l'initialisation du système. 2**

**Consignez la version actuelle du microprogramme LSI dans la ["Fiche des versions de](#page-12-0) 3** microprogrammes" à la page 13.

# <span id="page-19-0"></span>**Préparation à la mise à jour des microprogrammes**

Cette section traite des sujets suivants :

- "Comment planifier la mise à jour des microprogrammes" à la page 20
- "Comment télécharger les mises à jour de microprogrammes" à la page 20
- ▼ **Comment planifier la mise à jour des microprogrammes**

Utilisez la ["Fiche des versions de microprogrammes" à la page 13](#page-12-0) pour noter les versions intermédiaire et cible identifiées dans cette procédure.

**Consultez les Notes de produit pour les informations sur toutes les versions de microprogrammes disponibles pour le serveur et choisir la version à télécharger. 1**

**Remarque –** Pour certaines mises à jour ILOM et BIOS, vous devez procéder à une mise à jour vers une version intermédiaire avant de mettre à jour vers la version ILOM cible finale. Toutes les versions intermédiaires de microprogramme nécessaires sont spécifiées dans les Notes de produit.

- **Notez les versions intermédiaire et cible de microprogramme dans la ["Fiche des versions de](#page-12-0) [microprogrammesӈ la page 13.](#page-12-0) 2**
- **Accédez au ["SiteWeb d'information sur le produit"à la page 5](#page-4-0) du serveur, qui contient les versions téléchargeables disponibles. 3**

## **Comment télécharger les mises à jour de microprogrammes**

- **Déterminez quelle mise à jour correspond au microprogramme que vous voulez télécharger. Voir"Préparation à la mise à jour des microprogrammes"à la page 20. 1**
- **Cliquez sur Download (Télécharger) dans la ligne correspondant à la mise à jour correcte. 2**
- **Sélectionnez Firmware (Microprogramme) dans la liste déroulante Platform (Plate-forme). 3**
- **Cochez la case pour accepter le contrat de licence du logiciel. 4**
- **Entrez votre nom d'utilisateur et votre mot de passe pour le centre de téléchargement Sun.** Si vous ne possédez pas de nom d'utilisateur et de mot de passe, vous pouvez vous inscrire gratuitement en cliquant sur Register Now (S'inscrire maintenant). **5**
- <span id="page-20-0"></span>**Cliquez sur le nom du fichier image approprié : ILOM-** *version\_microprogramme***.ima.** Par exemple: ILOM-3\_0\_3\_31-r42822.pkg-Sun\_Fire\_X4800 Modular.pkg **6**
- **Sélectionnez les fichiers voulus, puis cliquez sur le bouton Download Selected with Sun Download Manager (SDM) (Télécharger les fichiers sélectionnés avec le gestionnaire de téléchargement Sun) pour installer automatiquement et utiliser le gestionnaire SDM. 7**

Des instructions complémentaires sur l'utilisation de SDM sont fournies sur le site de téléchargement.

L'utilisation du gestionnaire de téléchargement Sun est recommandée, mais pas obligatoire. Vous pouvez aussi cliquer directement sur les noms des fichiers à télécharger depuis votre navigateur.

# **Mise à jour d'ILOM et du BIOS du système**

Les procédures suivantes décrivent deux méthodes différentes pour mettre à jour ILOM et le BIOS du système.

- "Comment mettre à jour ILOM et le BIOS du système à l'aide de l'interface Web" à la page 21
- ["Comment mettre à jour ILOM et le BIOS du système à l'aide de l'interface de ligne de](#page-23-0) [commande" à la page 24](#page-23-0)

## ▼ **Comment mettre à jour ILOM et le BIOS du système à l'aide de l'interfaceWeb**

**Avant de commencer**

- Identifiez la version d'ILOM actuellement active sur votre système. Voir ["Détermination](#page-13-0) [des versions actuelles de microgrammes" à la page 14.](#page-13-0)
	- Téléchargez l'image du microprogramme correspondant à votre serveur ou votre module CMM depuis le site Web des produits de la plate-forme Sun. Voir["Comment télécharger les](#page-19-0) [mises à jour de microprogrammes" à la page 20.](#page-19-0)
	- Copiez l'image du microprogramme sur le système où s'exécute le navigateur Web, à l'aide d'un protocole pris en charge (TFTP, FTP, HTTP, HTTPS).
	- Procurez-vous le nom d'utilisateur et le mot de passe ILOM disposant de privilèges de compte du rôle Admin (a). Vous devez disposer de privilèges Admin (a) pour mettre à niveau le microprogramme sur le système.

**Remarque –** La mise à jour des microprogrammes prend environ 15 minutes., en fonction du nombre de sockets du système (4 ou 8). Pendant ce temps, n'effectuez aucune autre tâche dans ILOM. Une fois la mise à jour des microprogrammes terminée, le système redémarre automatiquement.

#### **Connectez-vous à l'interfaceWeb d'ILOM. 1**

Voir["Comment se connecter à l'interface Web d'ILOM" du](http://docs.sun.com/doc/821-2230/givdw?a=view) *Guide d'installation du serveur Sun [Fire X4800](http://docs.sun.com/doc/821-2230/givdw?a=view)*.

### **Choisissez Maintenance --> Firmware Upgrade (Mise à niveau du microprogramme). 2**

La page Firmware Upgrade (Mise à niveau du microprogramme) s'affiche.

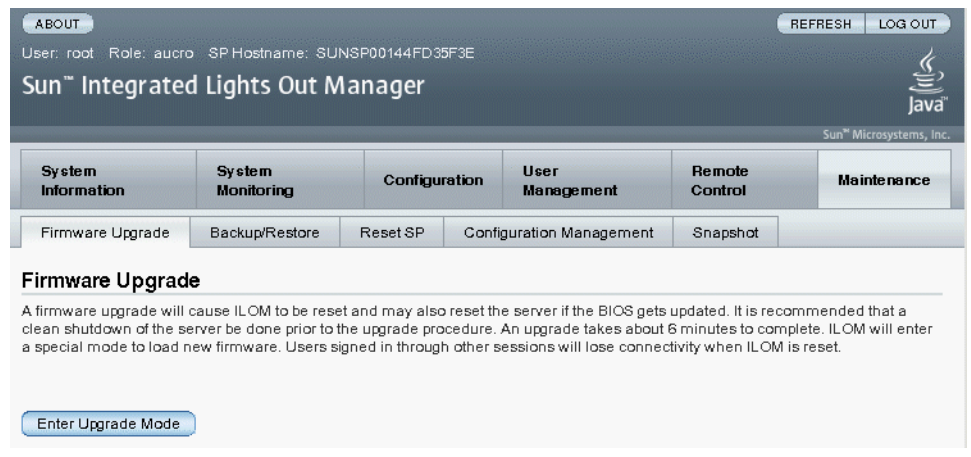

### **Dans la page Firmware Upgrade, cliquez sur Enter Upgrade Mode (Accéder au mode de mise à 3 niveau).**

Une boîte de dialogue Upgrade Verification (Vérification de la mise à niveau) s'affiche et indique que les autres utilisateurs connectés verront leur session se fermer une fois le processus de mise à niveau terminé.

#### **Dans la boîte de dialogue Upgrade Verification, cliquez sur OK pour continuer. 4**

Vous êtes invité à sélectionner le fichier image à télécharger.

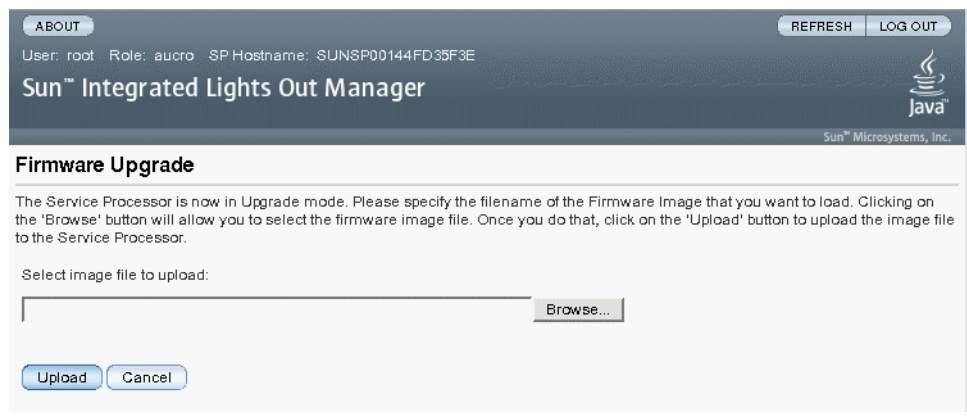

- **Effectuez les opérations suivantes : 5**
	- **a. Spécifiez l'emplacement de l'image avec l'une des méthodes suivantes :**
		- **Cliquez sur Browse (Parcourir) pour sélectionner l'emplacement de l'image du programme que vous souhaitez installer.**
		- **Si votre système le permet, cliquez sur Specify URL (Spécifier une URL). Puis, dans la zone de texte, entrez l'URL de l'image du microprogramme.**
	- **b. Cliquez sur le bouton Upload (Télécharger) pour charger et valider le fichier.** Patientez jusqu'à la fin du chargement et de la validation du fichier.

La page Firmware Verification (Vérification du microprogramme) s'affiche.

- **Dans la page Firmware Verification, activez l'une des options suivantes : 6**
	- **Preserve Configuration (Conserver la configuration). Activez cette option pour enregistrer la configuration existante dans ILOM et la rétablir une fois la mise à jour terminée.**
	- **Delay BIOS upgrade until next server power off (Différer la mise à niveau BIOS jusqu'à la prochaine mise hors tension du serveur). Activez cette option pour reporter la mise à niveau du BIOS au prochain redémarrage du système.**
- **Cliquez sur Start Upgrade (Commencer la mise à niveau) pour lancer la mise à niveau ou sur Exit 7 (Quitter) pour quitter le processus.**

Lorsque vous cliquez sur Start Upgrade, le chargement commence et une invite pour poursuivre le processus s'affiche.

**Remarque –** Si vous n'avez pas conservé la configuration ILOM avant la mise à jour du microprogramme, vous devez effectuer les procédures de configuration initiale d'ILOM pour vous reconnecter à ILOM.

#### **À l'invite, cliquez sur OK pour continuer. 8**

La page Update Status (État de la mise à jour) s'ouvre et présente des détails sur l'avancement de la mise à jour. Lorsque l'avancement de la mise à jour atteint 100%, le chargement du microprogramme est terminé. Une fois le chargement terminé, le système redémarre automatiquement.

<span id="page-23-0"></span>**Remarque –** Il arrive que l'interface Web d'ILOM ne s'actualise pas correctement après la mise à jour. S'il manque des informations dans l'interface Web d'ILOM ou si cette dernière présente un message d'erreur, la page affichée est peut-être une version mise en cache de la page correspondant à la version précédant la mise à jour. Effacez le cache du navigateur et actualisez ce dernier avant de poursuivre.

- **Connectez-vous à l'interfaceWeb ILOM du processeur de service. 9**
- **Sélectionnez System Information (Informations sur le système) –> Version pour vérifier que la version du microprogramme sur le processeur de service ou le module CMM correspond à l'image du microprogramme que vous avez installée. 10**

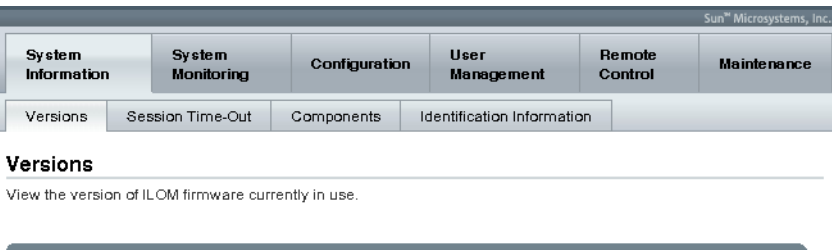

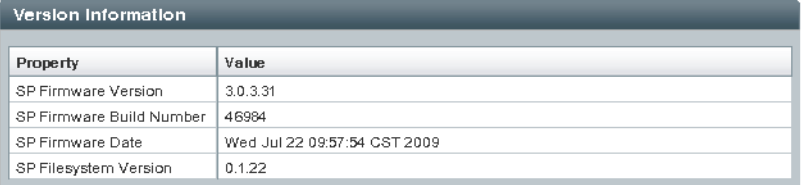

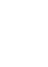

## **Comment mettre à jour ILOM et le BIOS du système à l'aide de l'interface de ligne de commande**

**Avant de commencer**

- Identifiez la version d'ILOM actuellement active sur votre système. Voir ["Détermination](#page-13-0) [des versions actuelles de microgrammes" à la page 14.](#page-13-0)
- Téléchargez l'image du microprogramme correspondant à votre serveur depuis le site Web des produits de la plate-forme Sun. Voir["Comment télécharger les mises à jour de](#page-19-0) [microprogrammes" à la page 20.](#page-19-0)
- Copiez l'image du microprogramme sur un serveur local à l'aide d'un protocole pris en charge (TFTP, FTP, HTTP, HTTPS).
- Procurez-vous le nom d'utilisateur et le mot de passe ILOM disposant de privilèges de compte du rôle Admin (a). Vous devez disposer de privilèges Admin (a) pour mettre à niveau le microprogramme sur le système.
- Pour vérifier la connectivité du réseau afin de pouvoir mettre à jour le microprogramme, tapez -> **show /SP/network**.

**Remarque –** La mise à jour des microprogrammes prend environ 20 minutes, selon le nombre de sockets du système (4 ou 8). Pendant ce temps, n'effectuez aucune autre tâche dans ILOM. Une fois la mise à jour des microprogrammes terminée, le système redémarre automatiquement.

### **Connectez-vous à la CLI d'ILOM. 1**

Voir"Connexion au gestionnaire ILOM" du *[Guide d'installation du serveur Sun Fire X4800](http://docs.sun.com/doc/821-2230/giujw?a=view)* pour plus d'informations.

### **Pour charger l'image du microprogramme ILOM, tapez la commande suivante : 2**

->**load –source** *protocole\_supporté* ://*ip\_serveur/chemin\_image\_microprogramme* /*nom\_fichier*.**ima**

Utilisez TFTP, FTP, HTTP ou HTTPS.

Vous voyez ensuite s'afficher une remarque concernant la mise à jour du microprogramme, suivie de messages vous invitant à charger l'image. Le contenu de la remarque dépend de votre plate-forme.

**À l'invite de chargement du fichier spécifié, tapez y pour oui ou n pour non. 3**

L'invite permettant de conserver la configuration s'ouvre.

**À l'ouverture du message en question, tapez y pour oui ou n pour non. 4**

Entrez y pour enregistrer la configuration ILOM existante et la rétablir une fois la mise à jour terminée.

Si vous tapez n à cette invite, vous passez à une autre invite spécifique à la plate-forme.

Un message vous invitant à différer la mise à jour du BIOS s'ouvre.

### **À l'invite pour forcer l'arrêt du serveur afin de mettre à niveau le BIOS, tapez y pour oui ou n pour 5 non.**

**Remarque –** Si vous répondez à cette invite par non (n), le système diffère la mise à niveau du BIOS au prochain redémarrage. Si vous répondez par oui (y), le système effectue la mise à jour automatique du BIOS, si nécessaire, lors de la mise à jour du microprogramme.

Le système charge le fichier du microprogramme indiqué, puis redémarre automatiquement pour terminer la mise à jour du microprogramme.

### **Reconnectez-vous au processeur de service du serveur ILOM ou au module CMM au moyen d'une connexion SSH, en utilisant le nom d'utilisateur et le mot de passe que vous avez fournis à l'étape 1 de cette procédure. 6**

Si vous n'avez pas conservé la configuration ILOM avant la mise à niveau du microprogramme, vous devez effectuer les procédures de configuration initiale d'ILOM pour vous reconnecter à

<span id="page-25-0"></span>ILOM. Voir["Communication avec ILOM et la console système" du](http://docs.sun.com/doc/821-2230/givbd?a=view) *Guide d'installation du [serveur Sun Fire X4800](http://docs.sun.com/doc/821-2230/givbd?a=view)* pour des informations supplémentaires.

**Pour vérifier que la version de microprogramme appropriée a été installée, à l'invite de la CLI, tapez la commande : 7**

-> version

# **Mise à jour du BIOS du HBA intégré**

Pour mettre à jour le microprogramme LSI, vous devez initialiser le système à partir d'un CD spécial ou d'une image du CD.

Vous pouvez effectuer cette opération de deux manières :

- "Comment mettre à jour le microprogramme LSI à l'aide de la méthode Console distante" à la page 26
- ["Comment mettre à jour le microprogramme LSI à l'aide de la méthode locale" à la page 28](#page-27-0)
- Comment mettre à jour le microprogramme LSI à l'aide de la méthode **Console distante**
- **Connectez-vous à la console distante ILOM selon les instructions de la rubrique ["Comment se](http://docs.sun.com/doc/821-2230/givdw?a=view) connecter à l'interface Web d'ILOM"du** *[Guide d'installation du serveur Sun Fire X4800](http://docs.sun.com/doc/821-2230/givdw?a=view)***. 1**
- **Dans la fenêtre de la console distante, sélectionnez Devices (Périphériques). 2**
- **Dans l'écran contextuel, sélectionnez CD-ROM Image (Image de CD). 3**

La sélection est indiquée par une coche dans le menu déroulant.

**Accédez au fichier .iso de l'image de mise à jour du microprogramme LSI, et sélectionnez le 4 fichier image correct.**

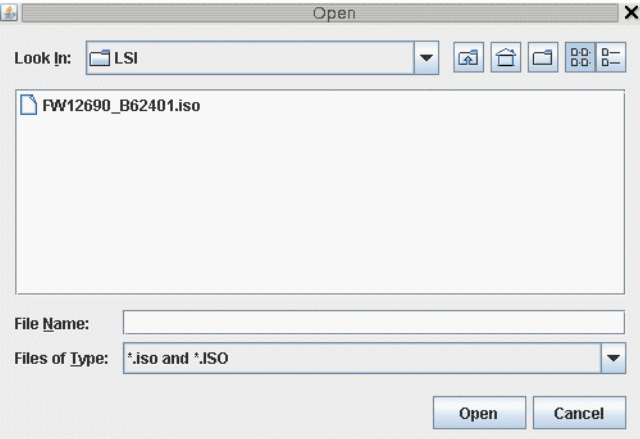

**Sélectionnez Remote Control (Contrôle à distance) -> Remote Power Control (Contrôle de 5 l'alimentation à distance) dans l'interface graphique ILOM.**

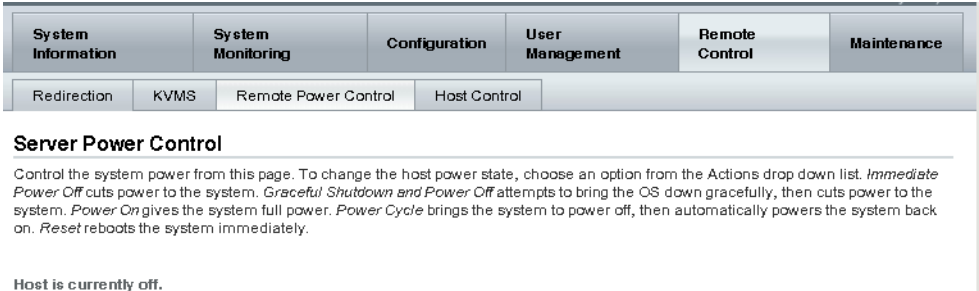

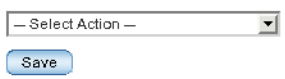

- **Sélectionnez Reset (Réinitialiser) dans le menu déroulant. 6**
- **Au redémarrage du système, sélectionnez 1 (Perform the Update, Effectuer la mise à jour) dans 7 la fenêtre de console distante.**

La mise à jour se déroule.

Une fois le processus terminé, la console affiche une nouvelle invite.

**Dans la fenêtre de console distante, sélectionnez Devices -> CDROM Image (Périphériques -> 8 Image CD) pour détacher le fichier .iso de mise à jour du microprogramme LSI.**

#### <span id="page-27-0"></span>**Sélectionnez Keyboard (Clavier) -> Control Alt Delete (Ctrl+Alt+Suppr). 9**

Le système démarre et la nouvelle version du microprogramme LSI est affichée dans les messages d'initialisation.

Vous remarquerez la nouvelle version du microprogramme LSI.

## **Comment mettre à jour le microprogramme LSI à l'aide de la méthode locale**

**Téléchargez le fichier .iso du microprogramme LSI à partir du siteWeb dédié aux serveurs Sun Fire X86 et gravez-le sur un CD amorçable. 1**

**Remarque –** Le CD amorçable apparaît vierge s'il est affiché en utilisant le système d'exploitation. Il s'agit d'un comportement attendu.

**Insérez le CD amorçable et redémarrez le serveur. 2**

Le microprogramme est mis à niveau.

#### **Réinitialisez le système. 3**

La nouvelle version du microprogramme LSI est affichée dans les messages d'initialisation.

# <span id="page-28-0"></span>Indicateurs, capteurs et déroutements

Ce chapitre décrit les capteurs et les indicateurs ILOM, ainsi que les déroutements SNMP et PET.

- Les indicateurs signalent l'état de voyants système tels que les DEL. Voir "Indicateurs" à la page 29.
- Les capteurs donnent des informations physiques sur le serveur, notamment les tensions, les températures, la vitesse des ventilateurs, et sur l'installation et le retrait de composants. Voir ["Capteurs" à la page 31.](#page-30-0)
- Les déroutements SNMP et PET envoient les informations à propos des événements au journal d'événements et au BMC (Baseboard Management Controller) IPMI. Voir ["Déroutements SNMP et PET" à la page 35.](#page-34-0)

## **Indicateurs**

Ces valeurs représentent l'état des DEL situées sur le châssis et d'autres composants du système.

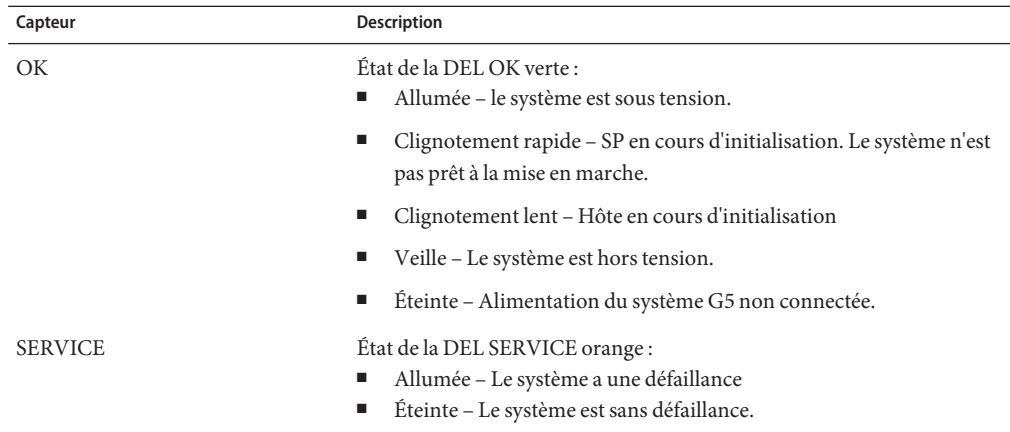

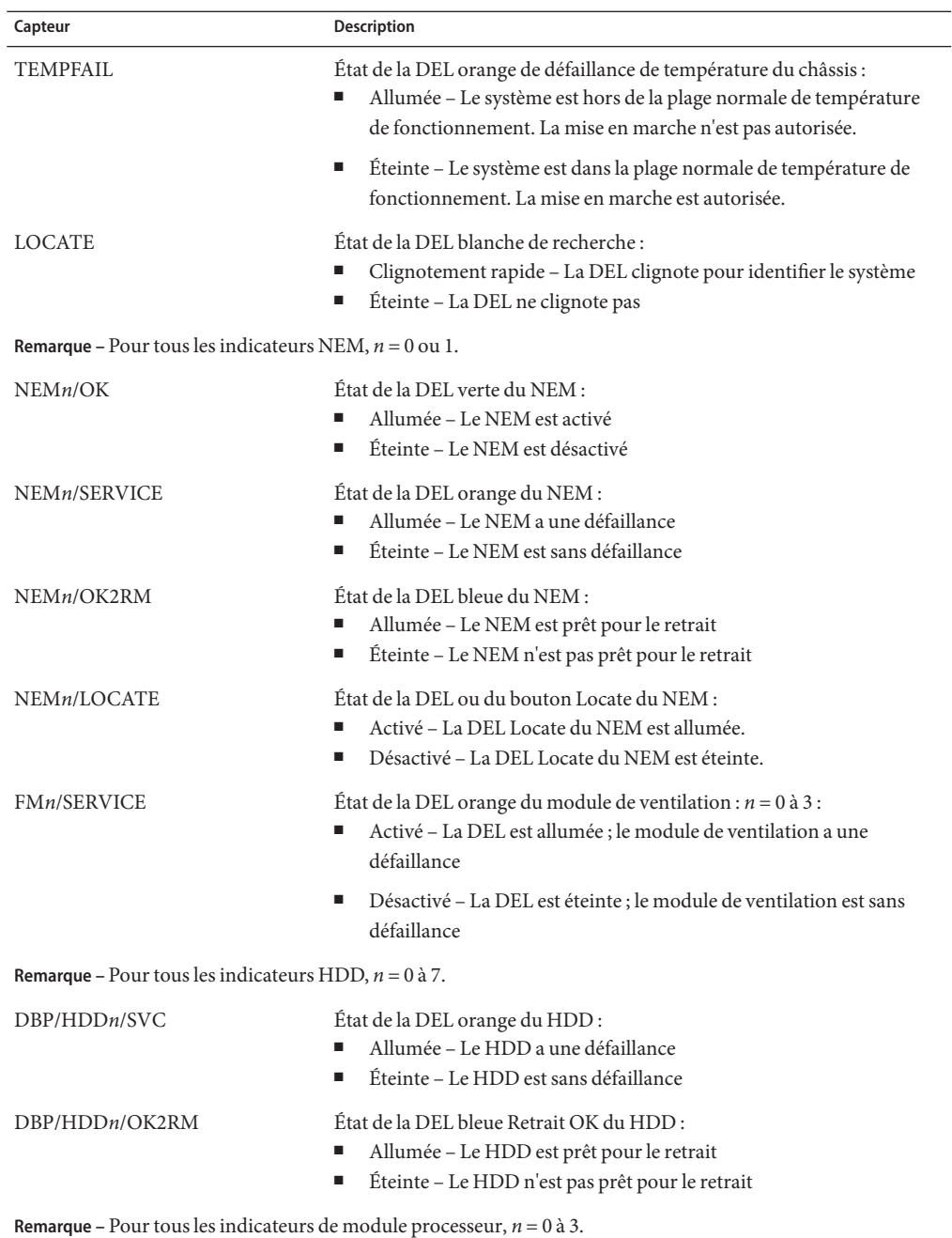

<span id="page-30-0"></span>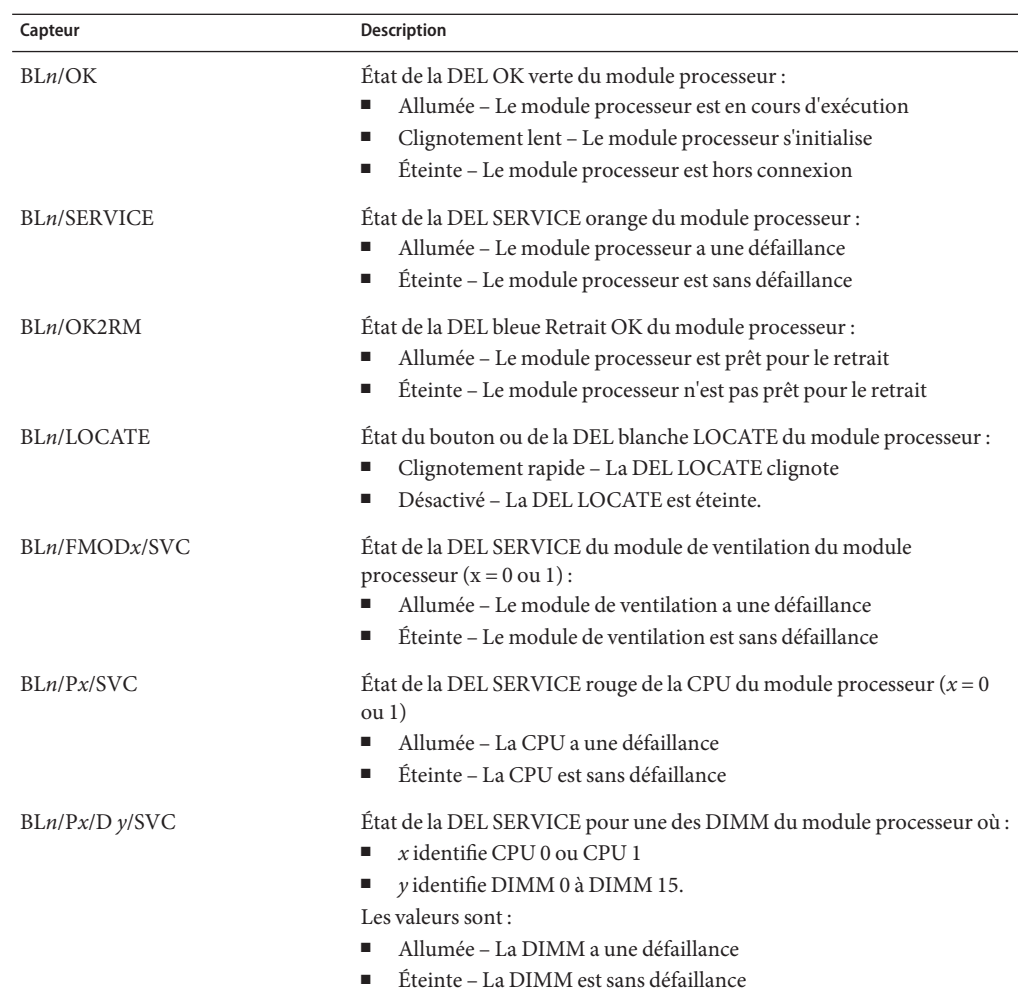

# **Capteurs**

Les capteurs signalent l'état des divers composants du serveurs sur lesquels ils sont situés.

### **Capteurs du système**

Les capteurs donnent des informations physiques sur le serveur, notamment les tensions, les températures, la vitesse des ventilateurs, et sur l'installation et le retrait des composants.

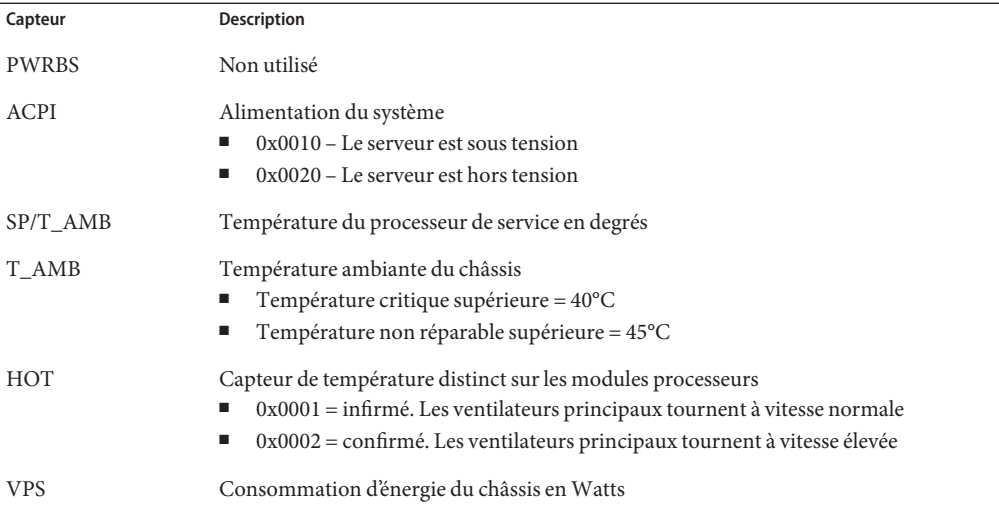

### **NEM**

Le serveur prend en charge un ou deux NEM (Network Expansion Module, module d'extension réseau). NEM *x* identifie NEM0 ou NEM1.

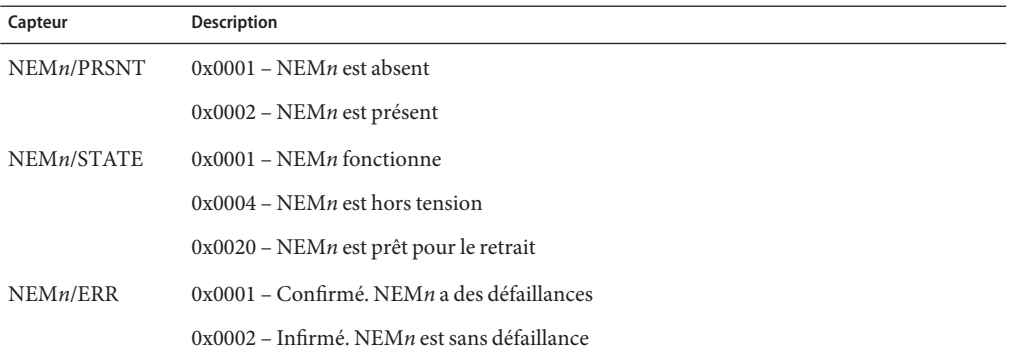

## **Modules de ventilation et ventilateurs du châssis**

Le châssis est équipé de 4 modules de ventilation ayant 2 ventilateurs chacun.

- *n* représente les modules de ventilation 0 à 3
- *x* représente les ventilateurs 0 ou 1

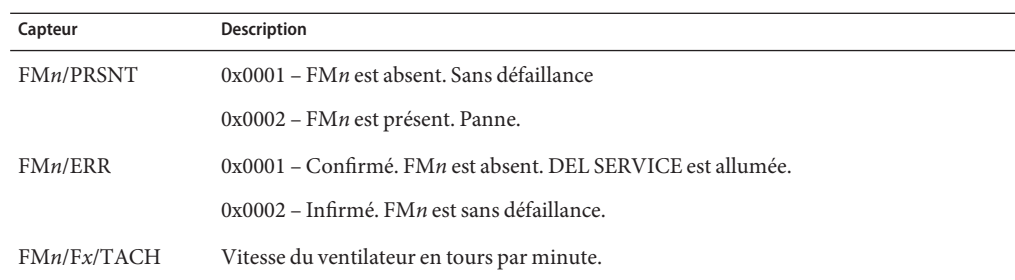

## **Unité d'alimentation**

Cette section répertorie les capteurs d'unité d'alimentation. PS*n* identifie PS0 à PS3.

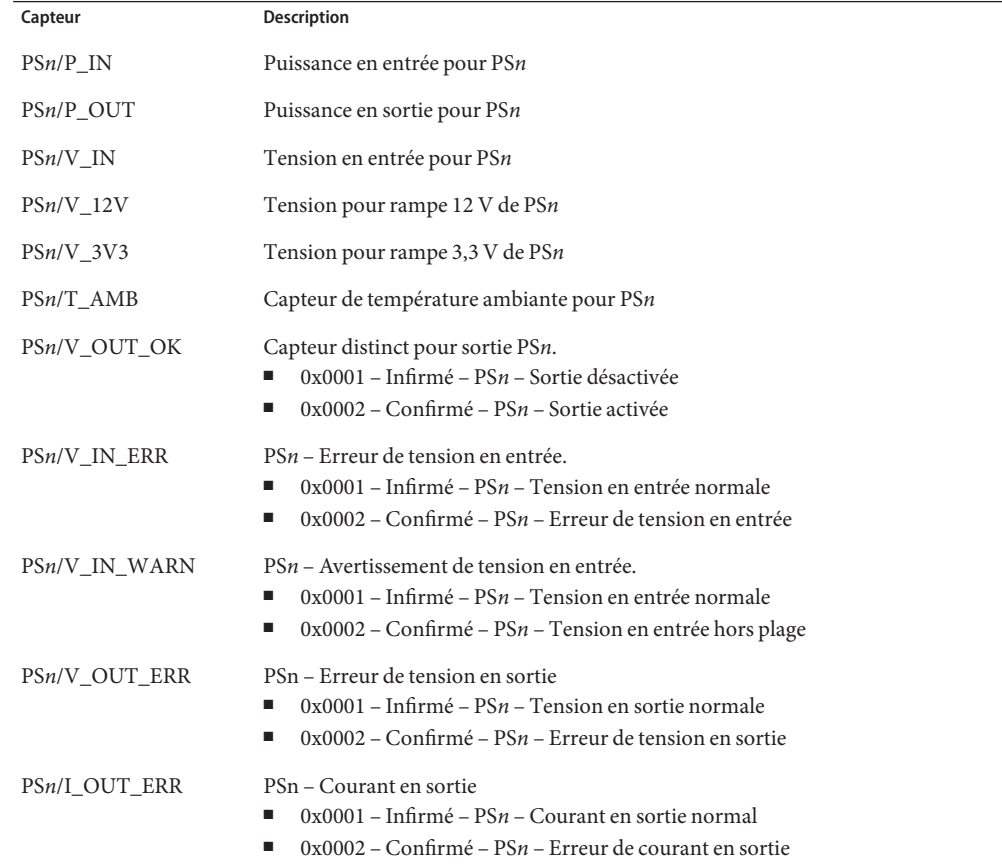

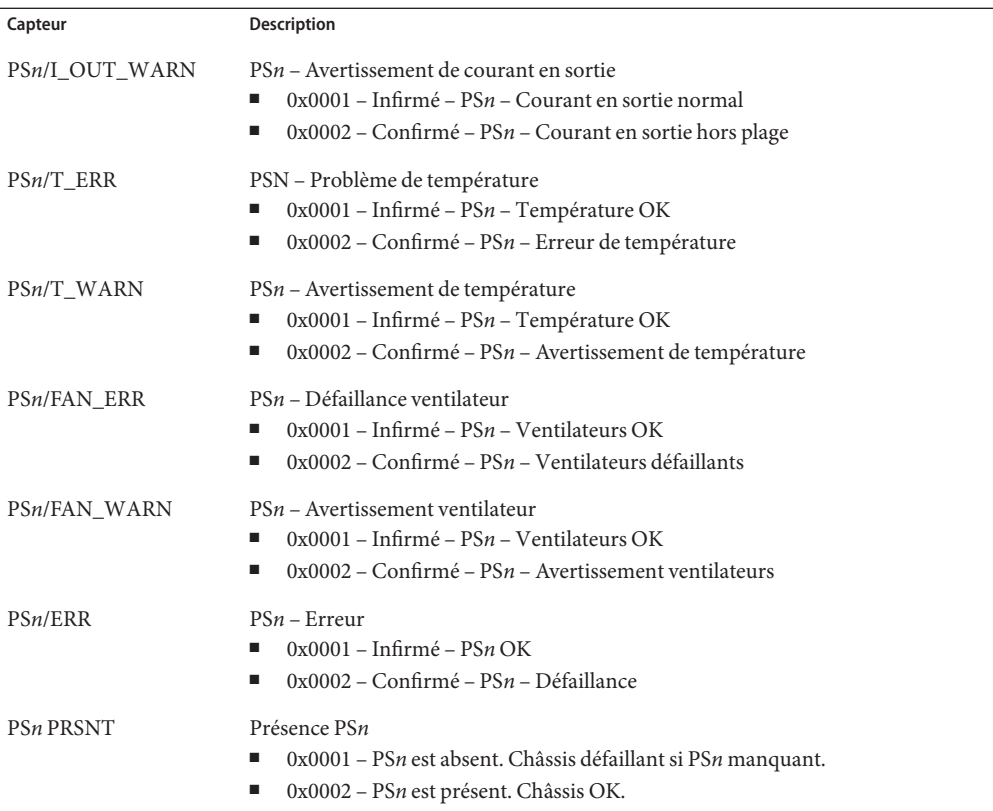

### **Capteurs de disque dur**

Le serveur prend en charge 8 unités de disque dur (HDD). HDD*n* identifie HDD0 à HDD7.

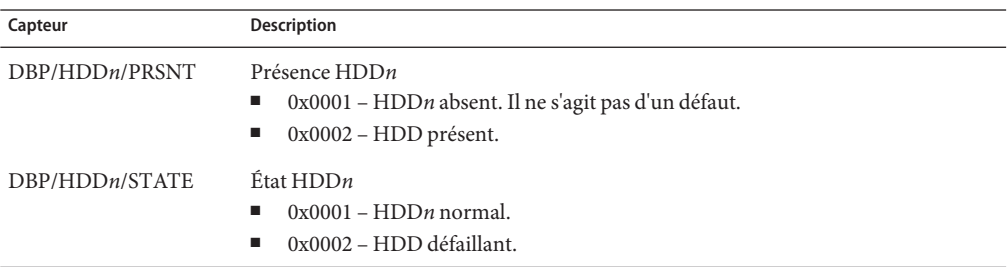

### **Modules processeurs**

Le serveur est équipé de 2 ou 4 modules processeurs. BL*n* identifie les modules processeurs BL0 à BL3.

<span id="page-34-0"></span>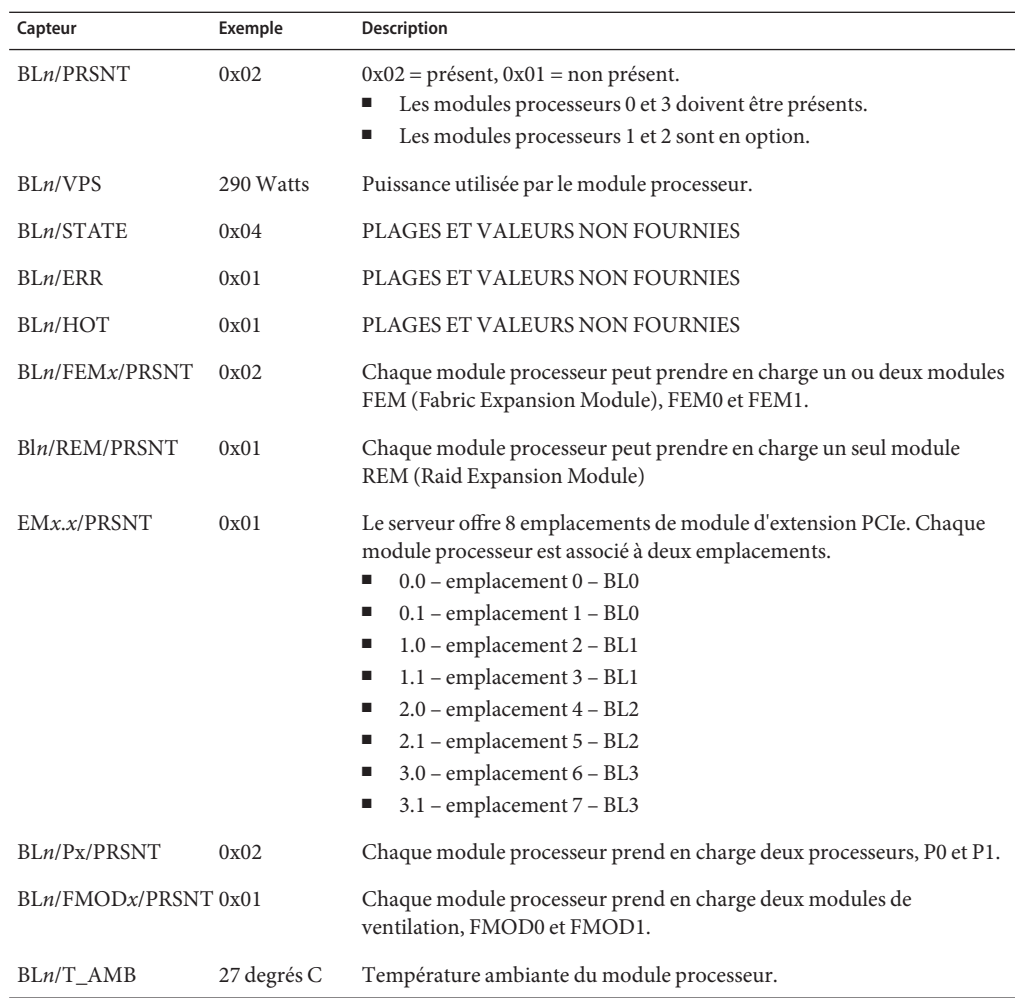

## **Déroutements SNMP et PET**

Les déroutements SNMP sont générés par des agents SNMP activés sur les périphériques SNMP gérés par ILOM. ILOM reçoit les déroutements SNMP et les convertit en messages d'événement SNMP apparaissant dans le journal des événements.

Les événements PET (Platform Event Trap) sont générés par les systèmes avec Alert Standard Format (ASF) ou un BMC (Baseboard Management Controller) IPMI. Les événements PET fournissent un avertissement prédictif des pannes système possibles.

Les MIB (Management Information Base) sont fournies sur le CD Tools and Drivers (Outils et pilotes) et téléchargeables à l'adresse suivante <http://www.oracle.com/goto/x4800>.

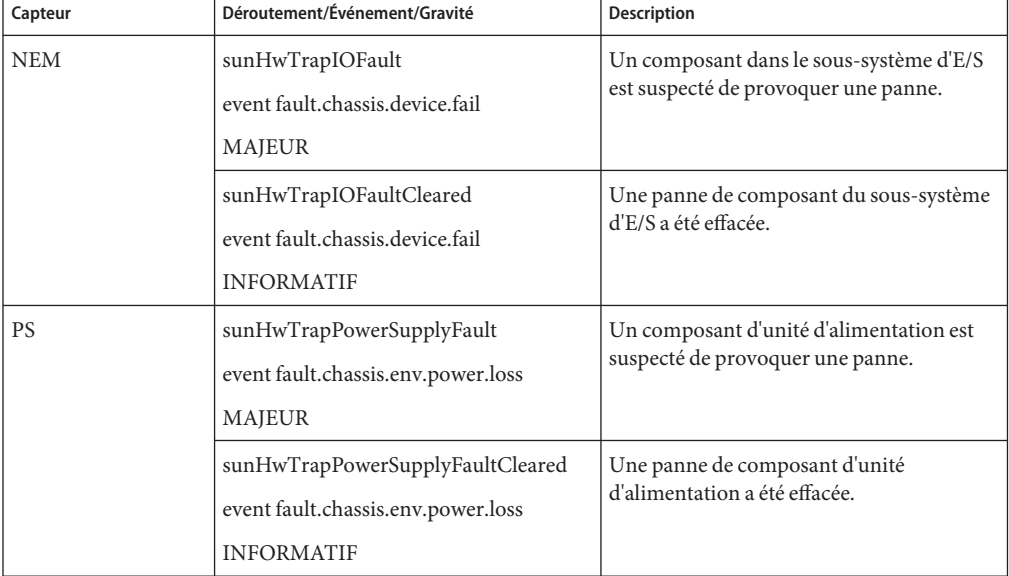

Le tableau suivant décrit les relations entre les déroutements et les capteurs.

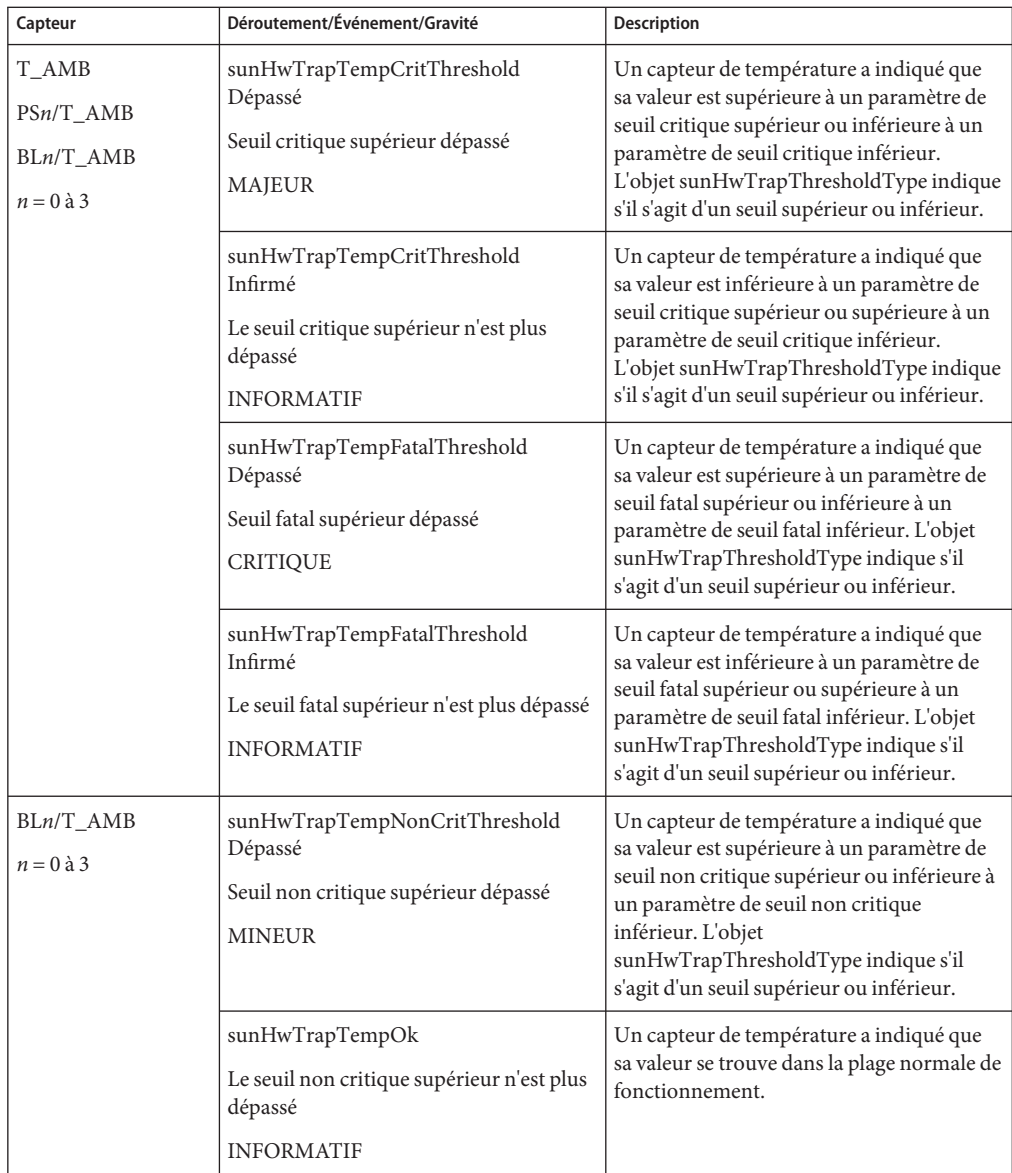

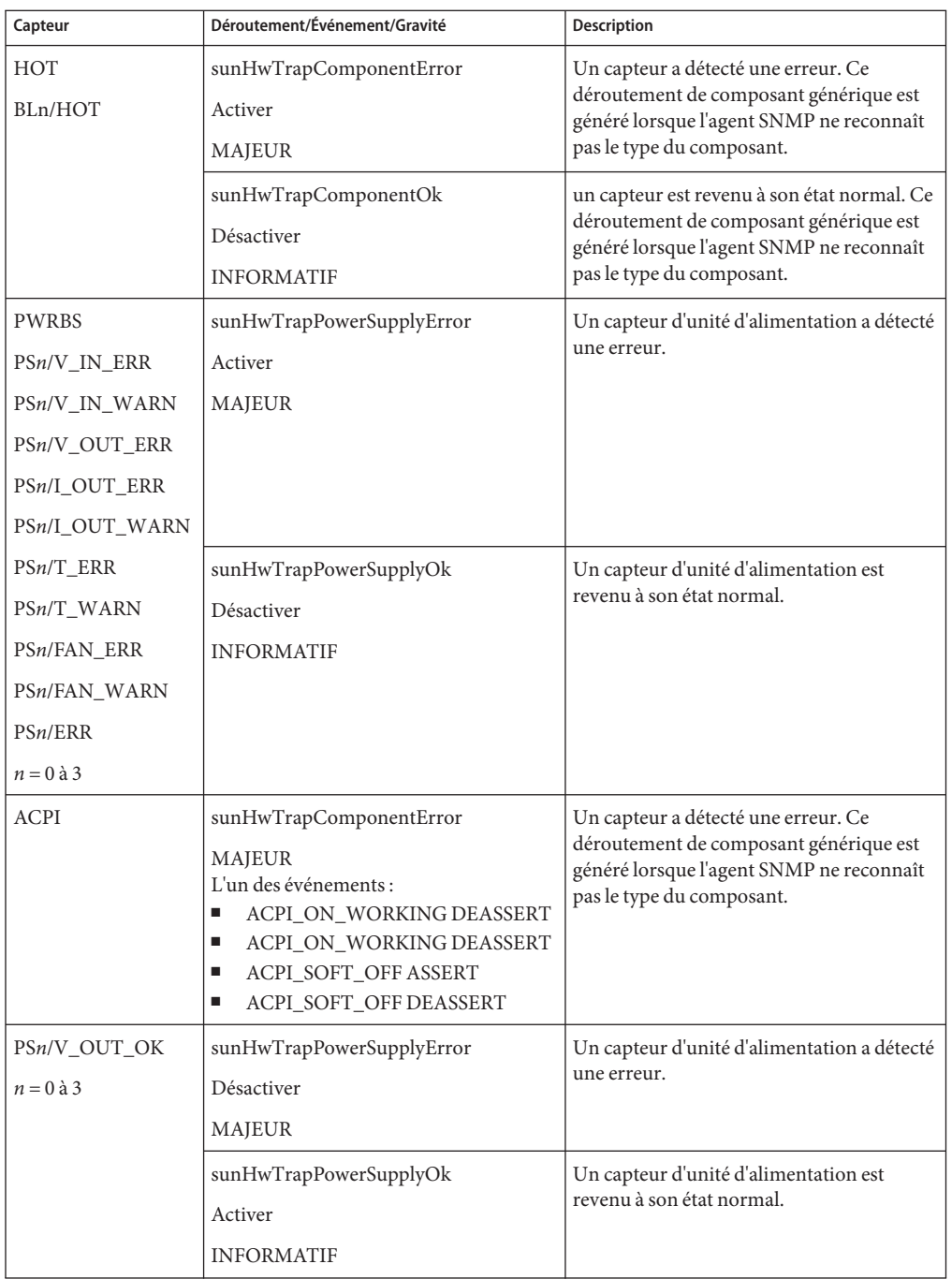

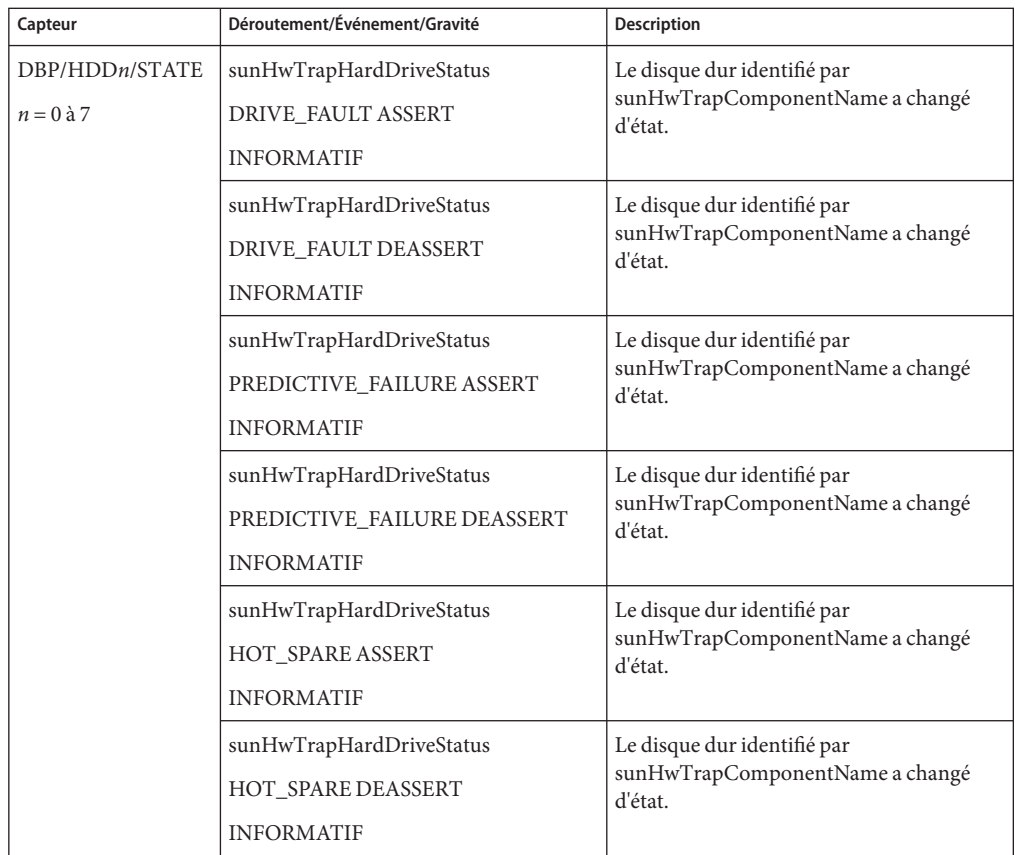

# <span id="page-40-0"></span>Index

### **D**

Documentation, [5–8](#page-4-0)

**I** Introduction au logiciel ILOM, [12](#page-11-0)

### **M**

Microprogramme Mise à jour, [13–28](#page-12-0) Mise à jour BIOS HBA, [26](#page-25-0) Avec la méthode Console distante, [26–28](#page-25-0) Avec la méthode locale, [28](#page-27-0) Mise à jour ILOM et BIOS du système Avec l'interface Web, [21–24](#page-20-0) Avec la CLI, [24–26](#page-23-0) Planification de la mise à jour, [20](#page-19-0) Préparation à la mise à jour, [20](#page-19-0) Téléchargement, [20–21](#page-19-0) Microprogramme BIOS Mise à jour, [21](#page-20-0) Mise à jour avec l'interface Web, [21–24](#page-20-0) Mise à jour avec la CLI, [24–26](#page-23-0) Microprogramme ILOM Mise à jour, [21](#page-20-0) Mise à jour avec l'interface Web, [21–24](#page-20-0) Mise à jour avec la CLI, [24–26](#page-23-0) Mise à jour BIOS HBA Avec la méthode Console distante, [26–28](#page-25-0)

Mise à jour BIOS HBA *(Suite)* Avec la méthode locale, [28](#page-27-0)

### **P**

PET Déroutements, [35](#page-34-0) Messages, [35](#page-34-0) Présentation du supplément ILOM, [9](#page-8-0)

## **S**

SNMP Déroutements, [35](#page-34-0) Messages, [35](#page-34-0) Sun Integrated Lights Out Manager (ILOM) 3.0 CLI Procedures Guide, [11–12](#page-10-0)

### **V**

Versions de microgrammes, Détermination des versions actuelles, [14](#page-13-0) Versions de microprogrammes Fiche, [13](#page-12-0) Vérification avec l'interface Web, [14–17](#page-13-0) Vérification avec la CLI via le port de gestion Ethernet, [18–19](#page-17-0) Vérification avec la CLI via le port série, [17–18](#page-16-0)